# *12 CHAPTER: VIEW VENDOR PAYMENT INFORMATION*

# **12.1Overview**

A Vendor Payment in IRMS is an entry representing a vendor payment or other available resource received from the Department of Accounts (DOA) or a Decentralized Agency (DCA) that can be used by TAX to match existing TAX liabilities and outstanding claims. You can view Vendor Payment Information at a summary and at a detail level in the IRMS Web application. All of the information on the DOA Payment Summary and Detail windows and the DCA Payment Summary and Detail windows is view only and cannot be changed.

IRMS will match the available DOA or DCA Payment Transaction received to the following claims:

- Claims for state agencies only
- Claims with balance greater than or equal to \$5.00
- Claims for the current year
- Claims with a status of Open or Matched

# **12.2View DOA Payment Summary Information**

You can view DOA Payment Summary Information in the IRMS Web application on the DOA Payment Summary window.

#### **DOA Payment Summary Window**

The illustration below is the DOA Payment Summary window.

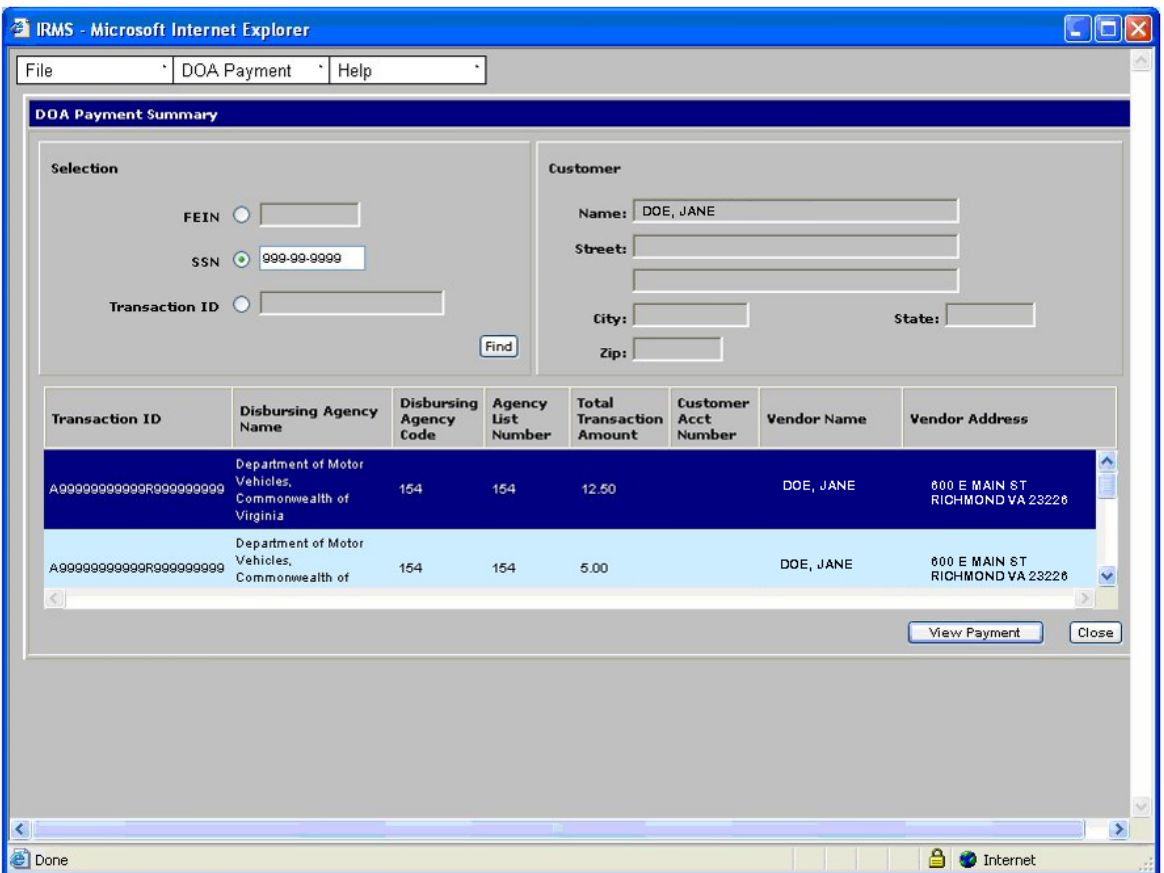

#### **DOA Payment Summary Fields**

The table below lists the fields in the DOA Payment Summary window and provides a brief description of each.

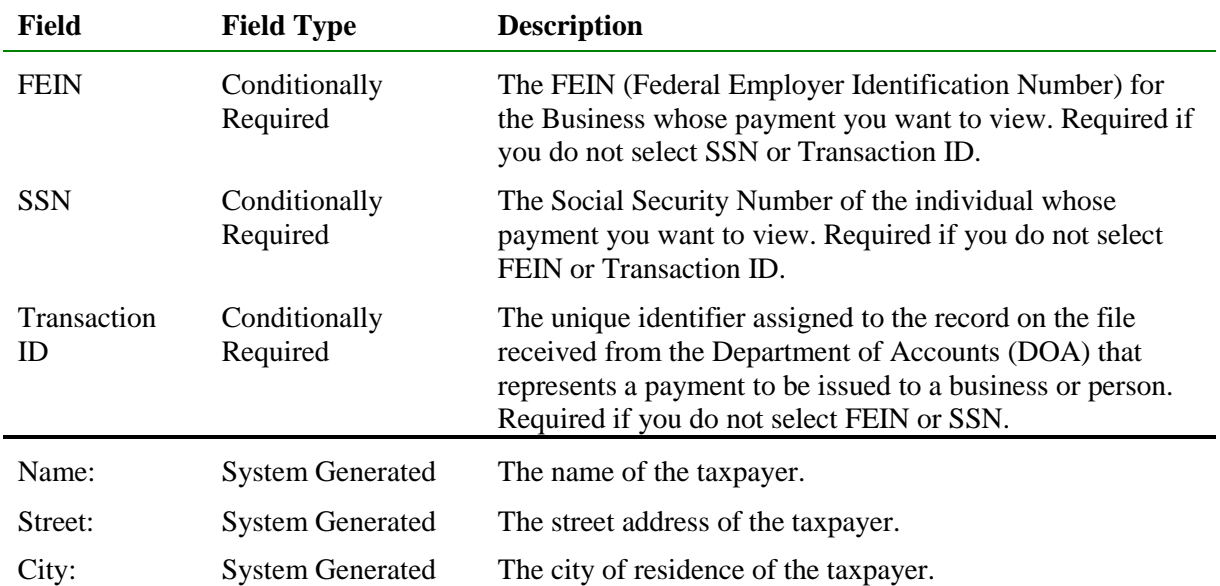

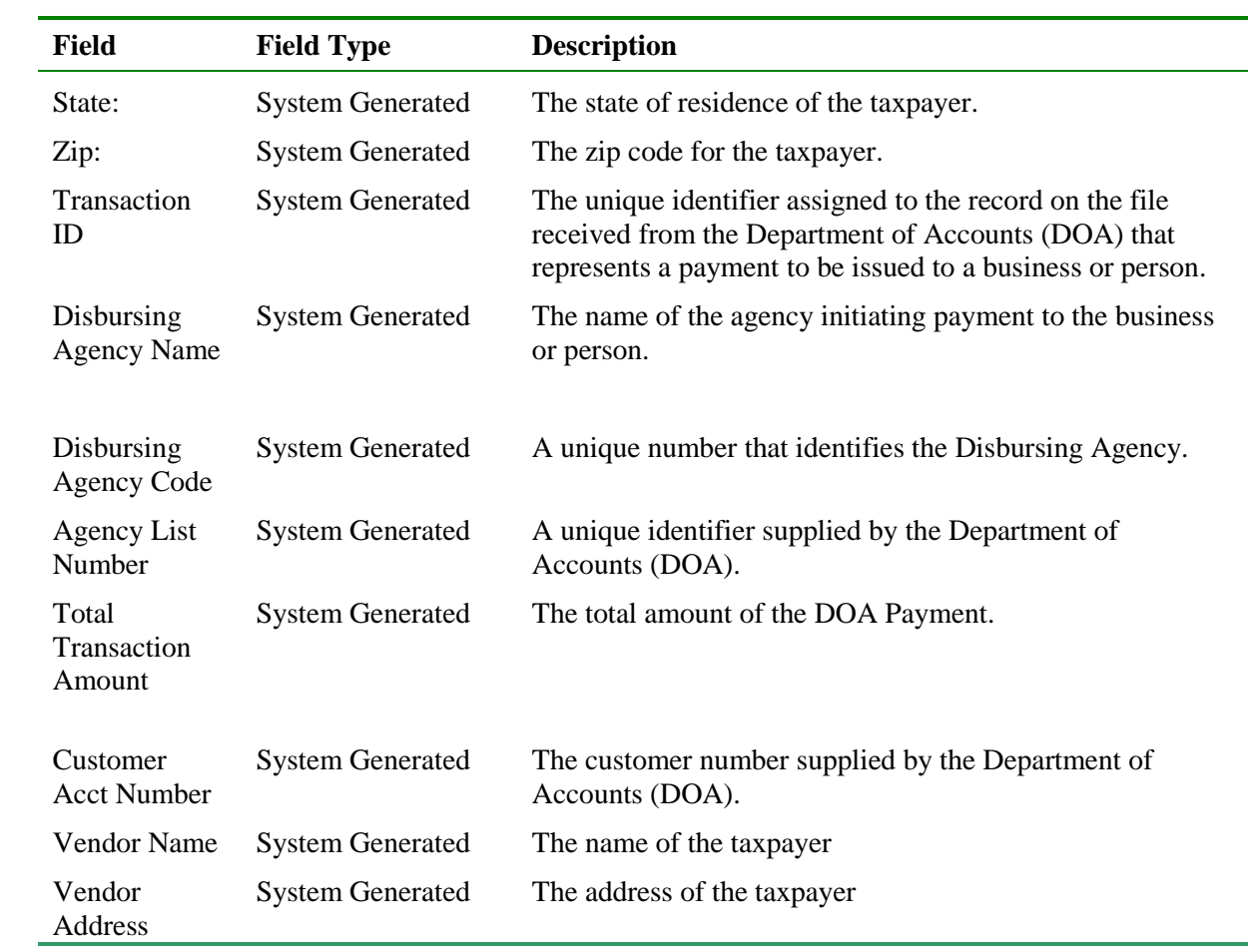

#### **View DOA Payment Summary Information**

The following steps are performed to view the DOA Payment Summary.

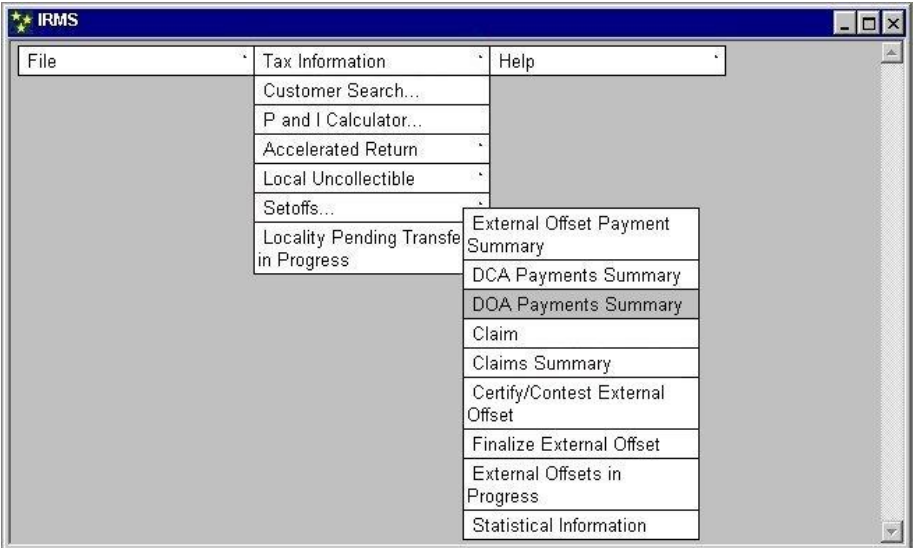

#### **Step 1:** From the IRMS Main menu, select **Tax Information: Setoffs: DOA Payments Summary**.

The DOA Payment Summary window opens.

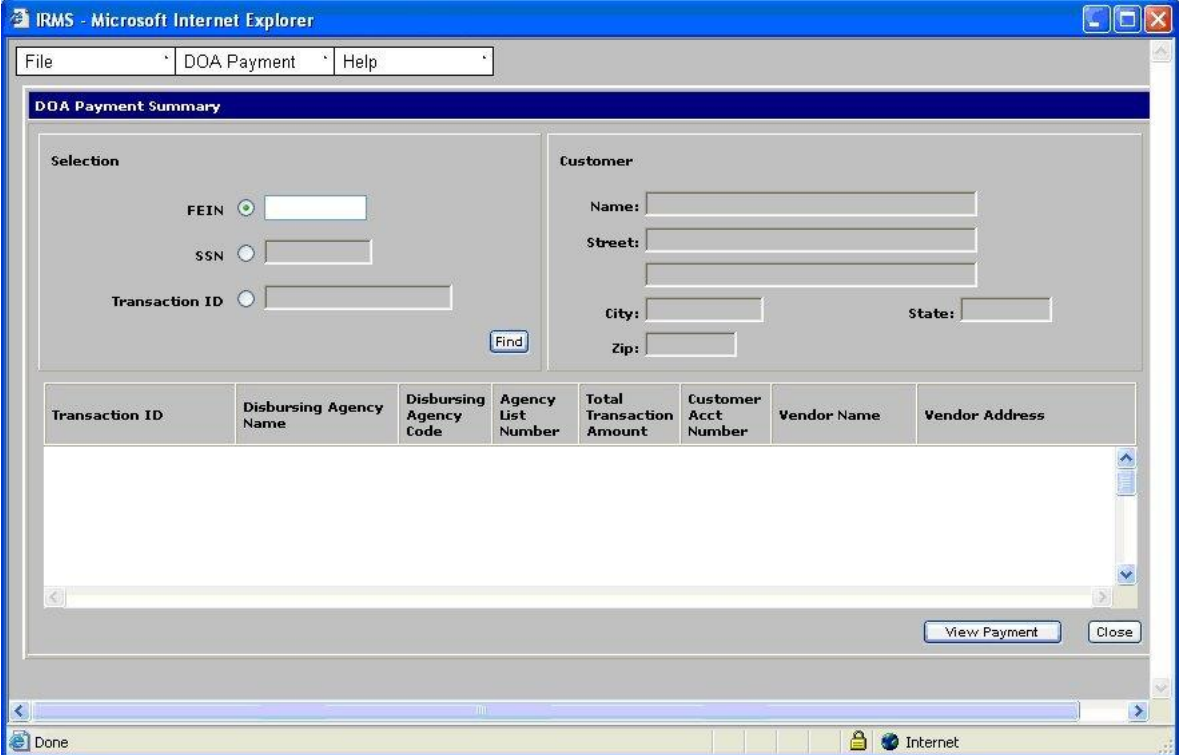

- **Step 2:** Select the **FEIN**, **SSN**, or **Transaction ID** radio button to indicate how you want to perform a search.
- **Step 3:** Type the **FEIN**, **SSN**, or **Transaction ID** (Do not type hyphens).

**View Vendor Payment Summary Information Version 1.0**

#### **Step 4:** Click **Find**.

The window populates with the information related to the FEIN, SSN, or Transaction ID you entered.

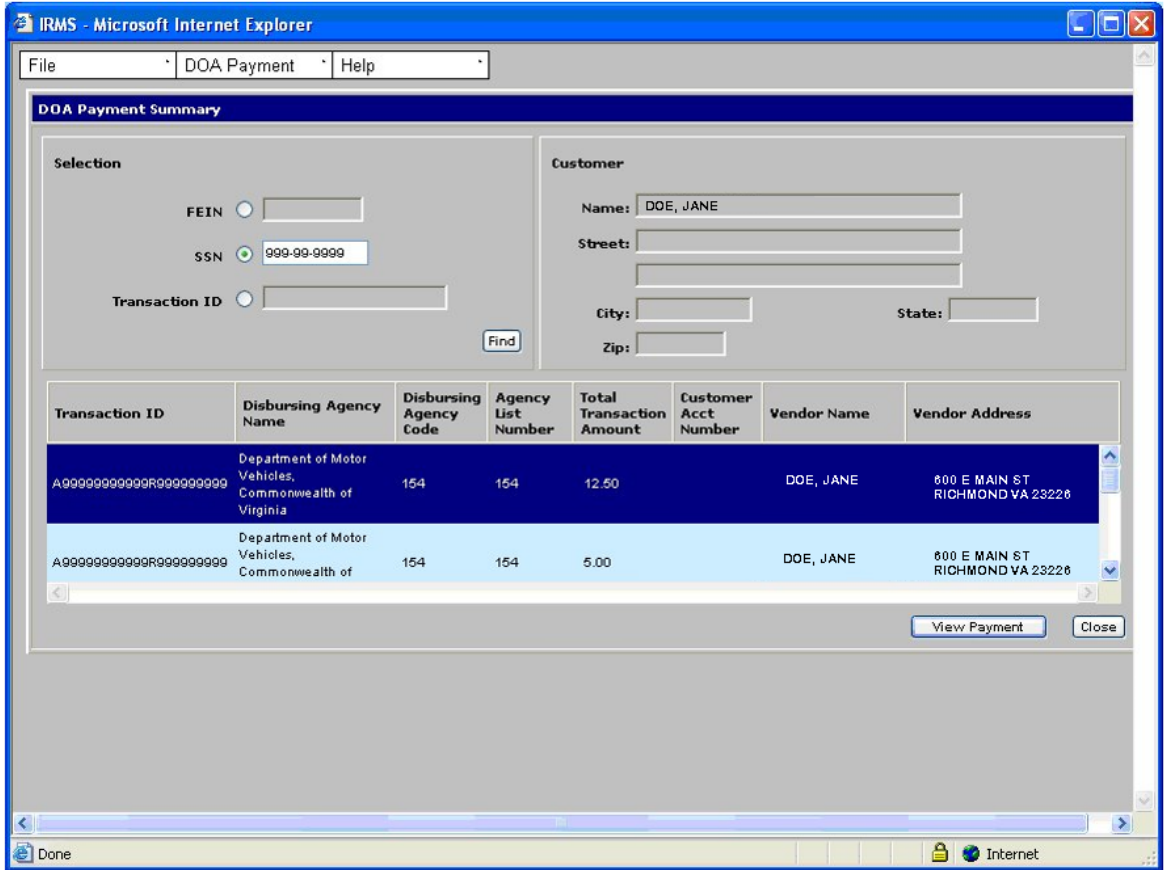

**Step 5:** Click **Close** when you are finished viewing the information to exit the window and return to the IRMS main menu.

# **12.3View DOA Payment Detail Information**

You can view DOA Payment Details in the IRMS Web application on the DOA Payment Detail window.

#### **DOA Payment Detail Window**

The illustration below is the DOA Payment Detail window.

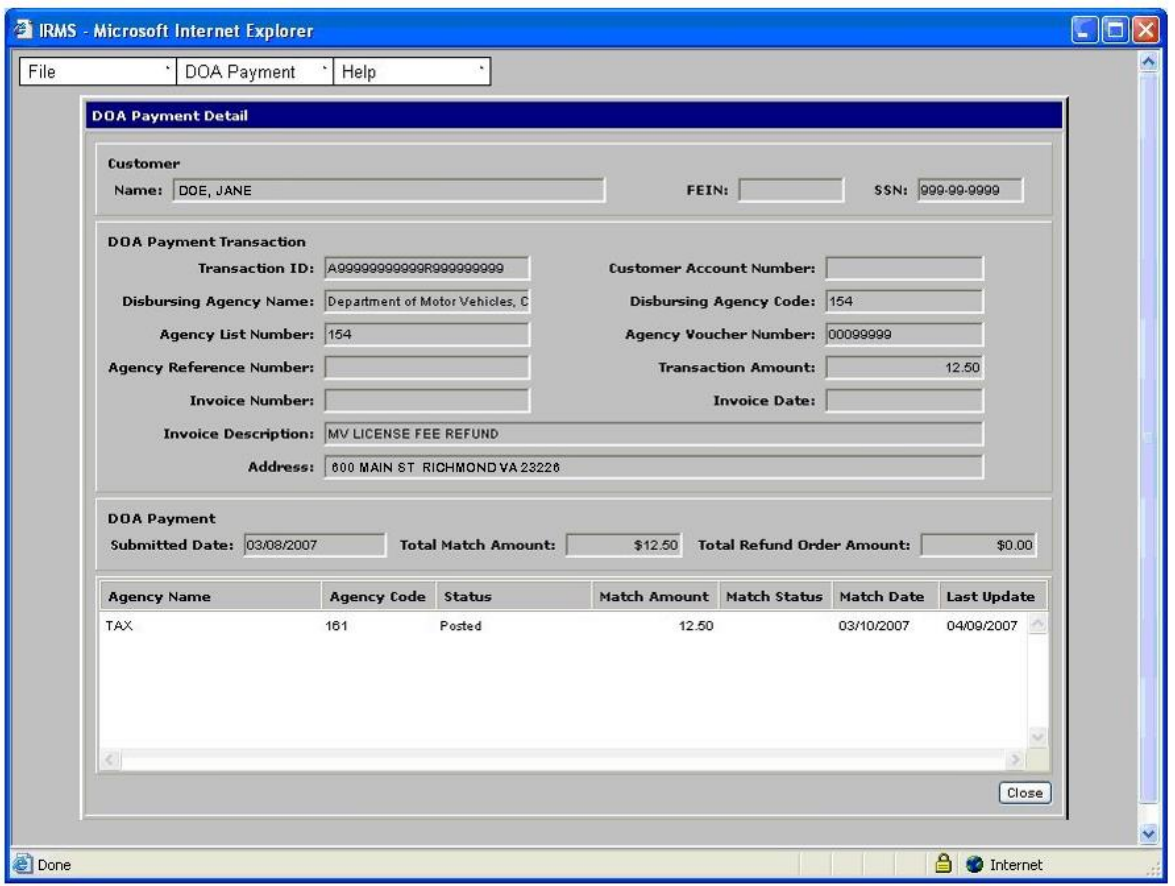

#### **DOA Payment Detail Fields**

The table below lists the fields in the DOA Payment Detail window and provides a brief description of each.

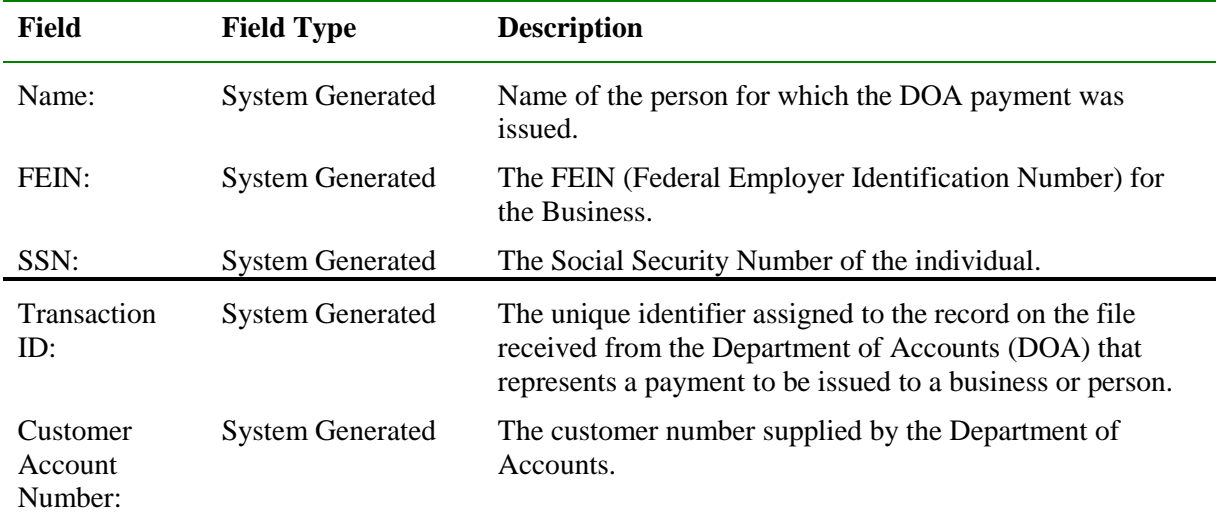

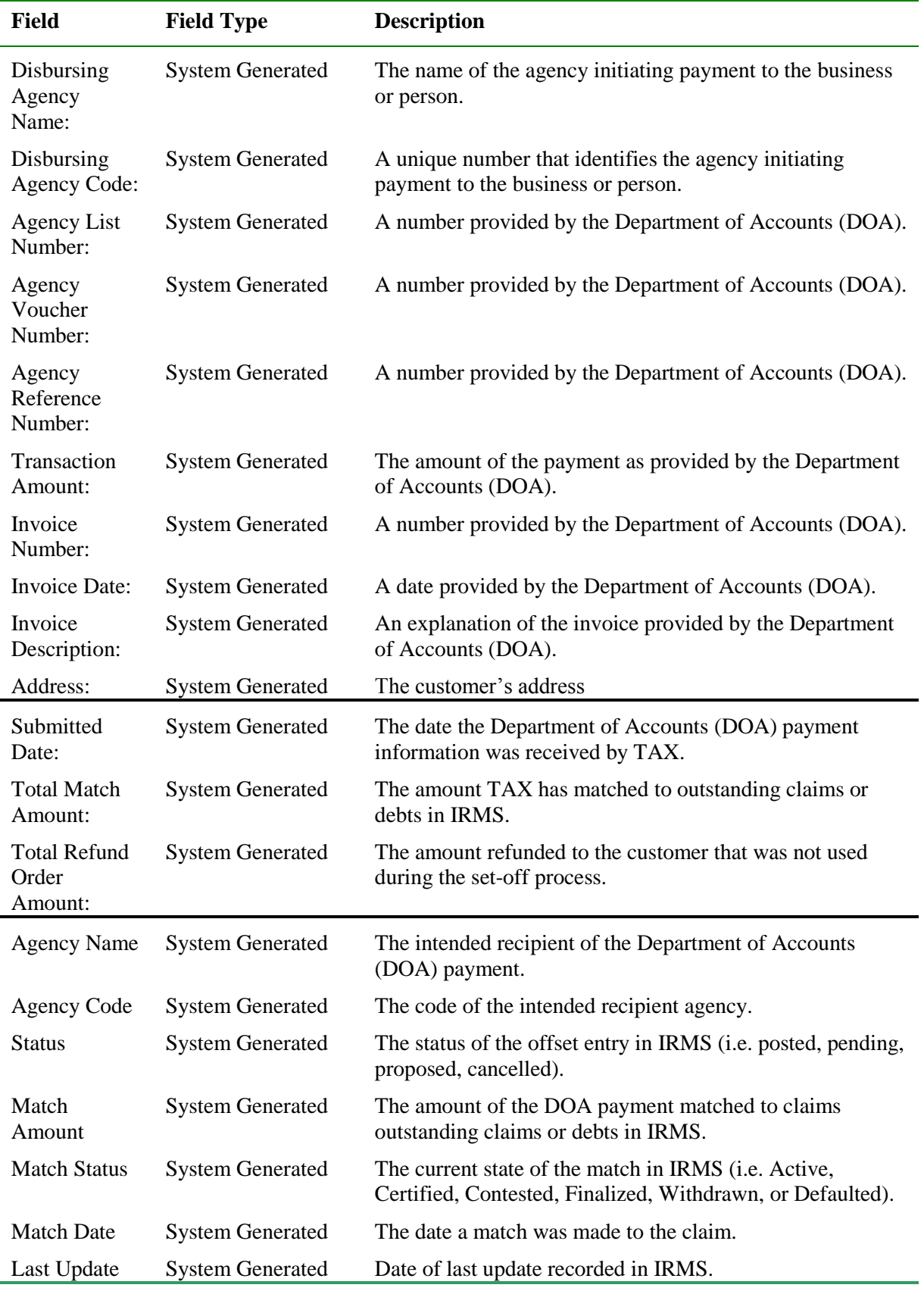

#### **View DOA Payment Detail Information**

The following steps are performed to view the DOA Payment Detail.

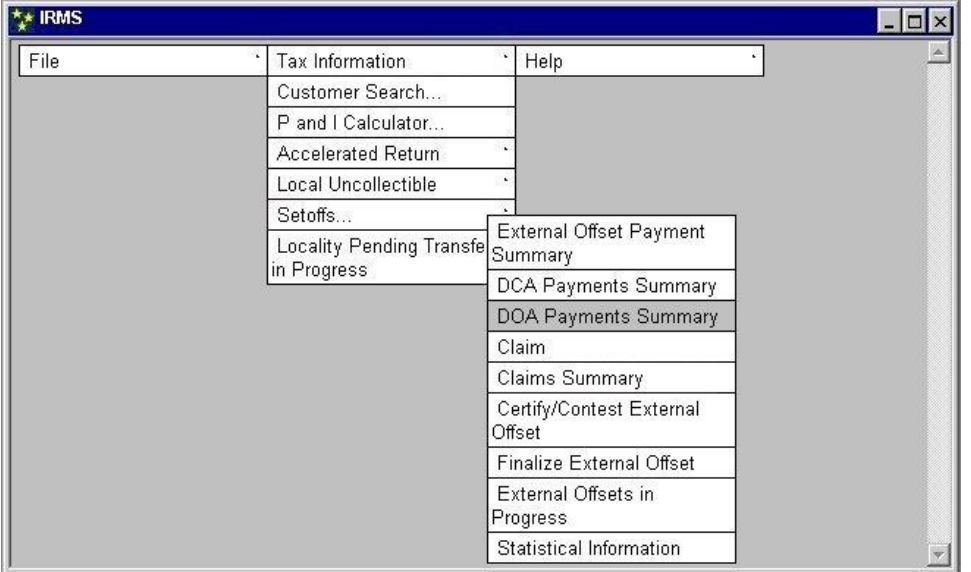

#### **Step 1:** From the IRMS Main menu, select **Tax Information: Setoffs: DOA Payments Summary**.

The DOA Payment Summary window opens.

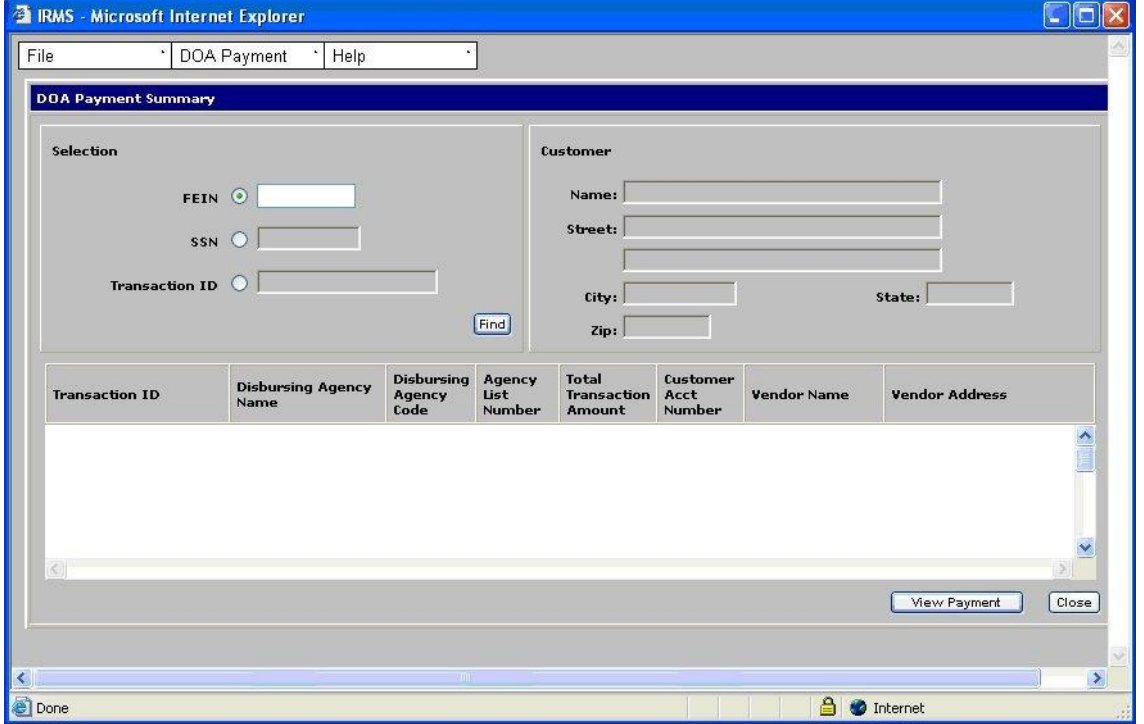

- **Step 2:** Select the **FEIN**, **SSN**, or **Transaction ID** radio button to indicate how you want to perform a search.
- **Step 3:** Type the **FEIN**, **SSN**, or **Transaction ID** (Do not type hyphens).

**View Vendor Payment Summary Information Version 1.0**

#### **Step 4:** Click **Find**.

The window populates with the information related to the FEIN, SSN, or Transaction ID you entered.

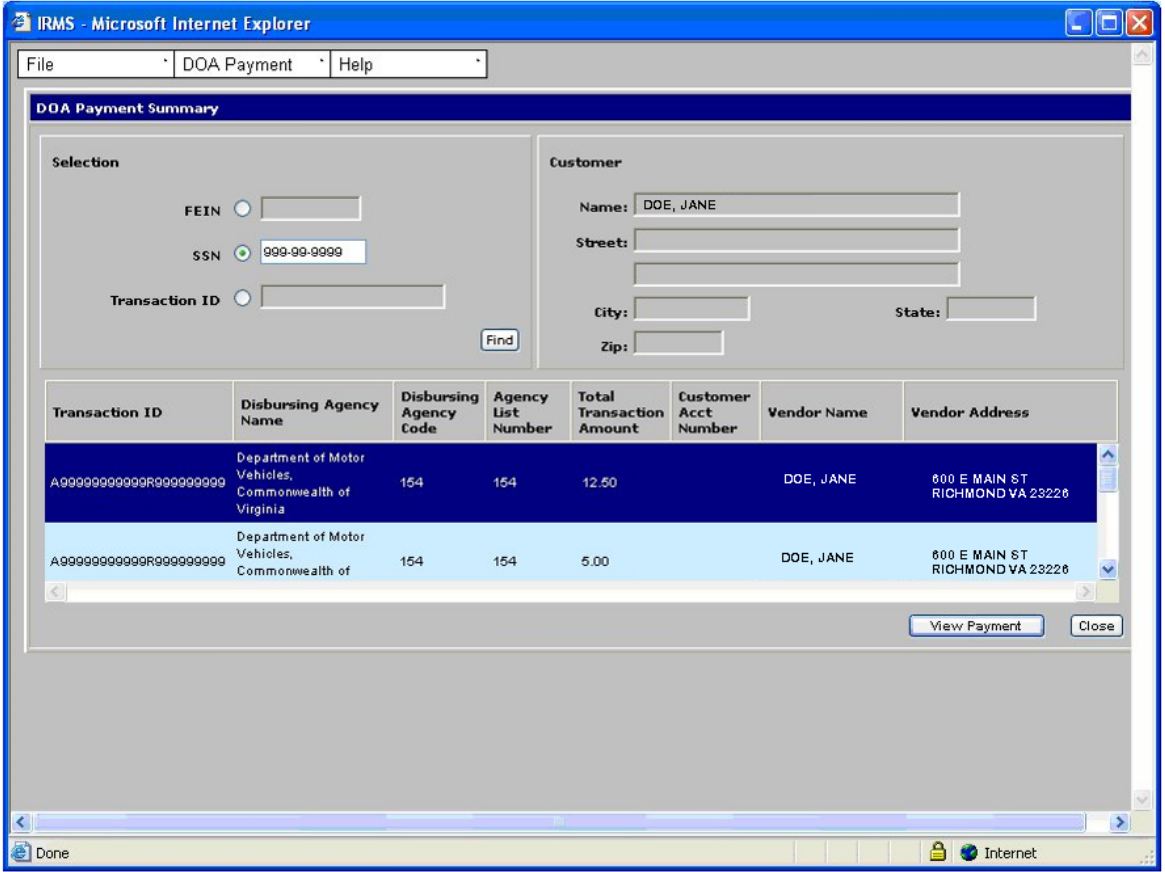

#### **Step 5:** Click **View Payment**.

The DOA Payment Detail window opens.

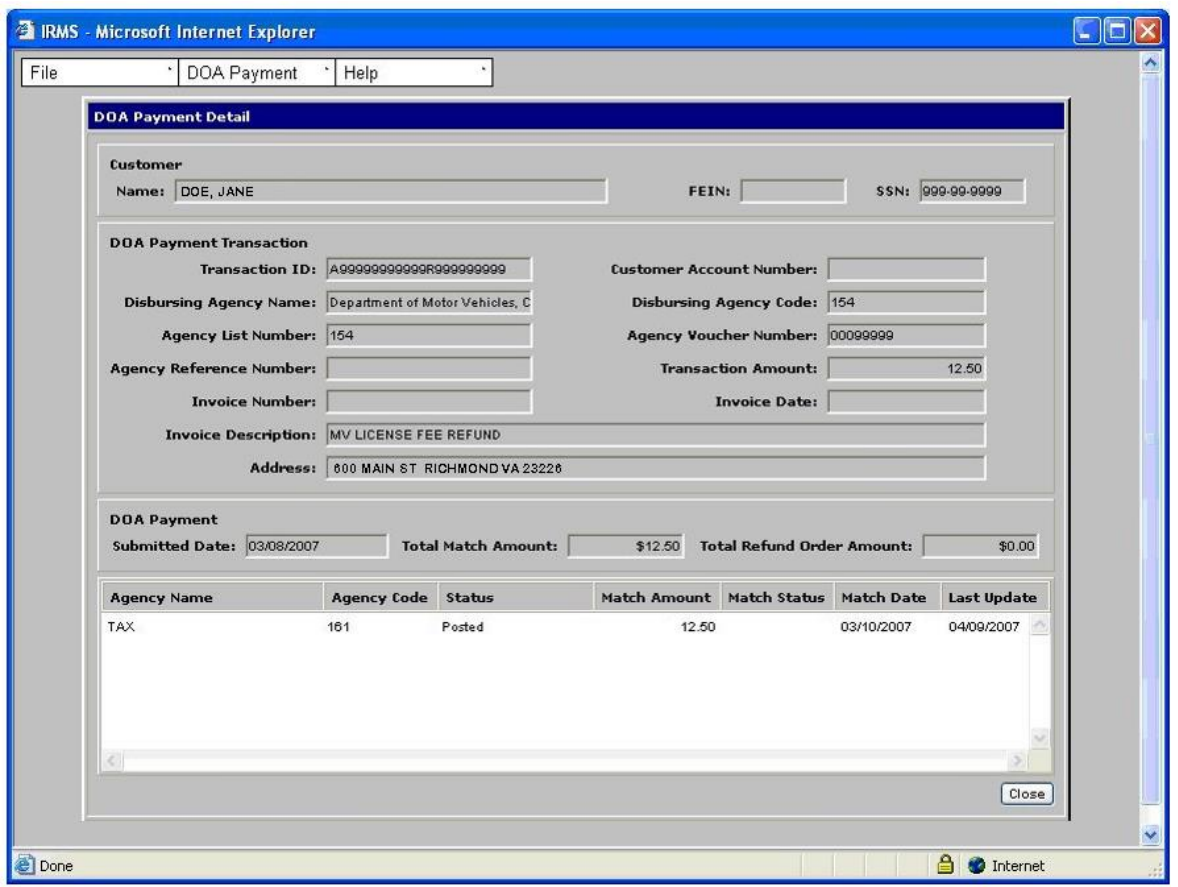

**Step 6:** Click **Close** when you are finished viewing the information to return to the DOA Payment Summary window.

# **12.4View DCA Payment Summary Information**

You can view DCA Payment Summary Information in the IRMS Web application on the DCA Payment Summary window.

#### **DCA Payment Summary Window**

The illustration below is the DCA Payment Summary window.

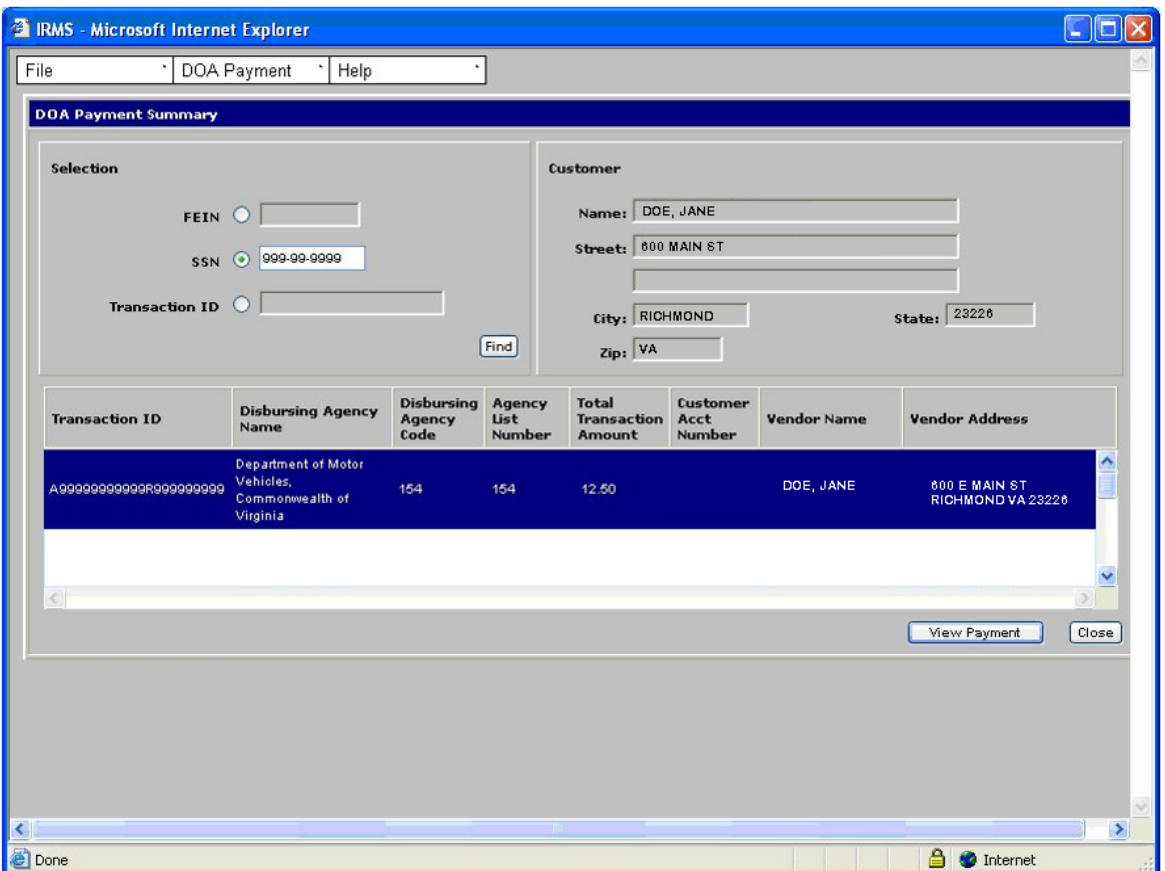

### **DOA Payment Summary Fields**

The table below lists the fields in the DCA Payment Summary window and provides a brief description of each.

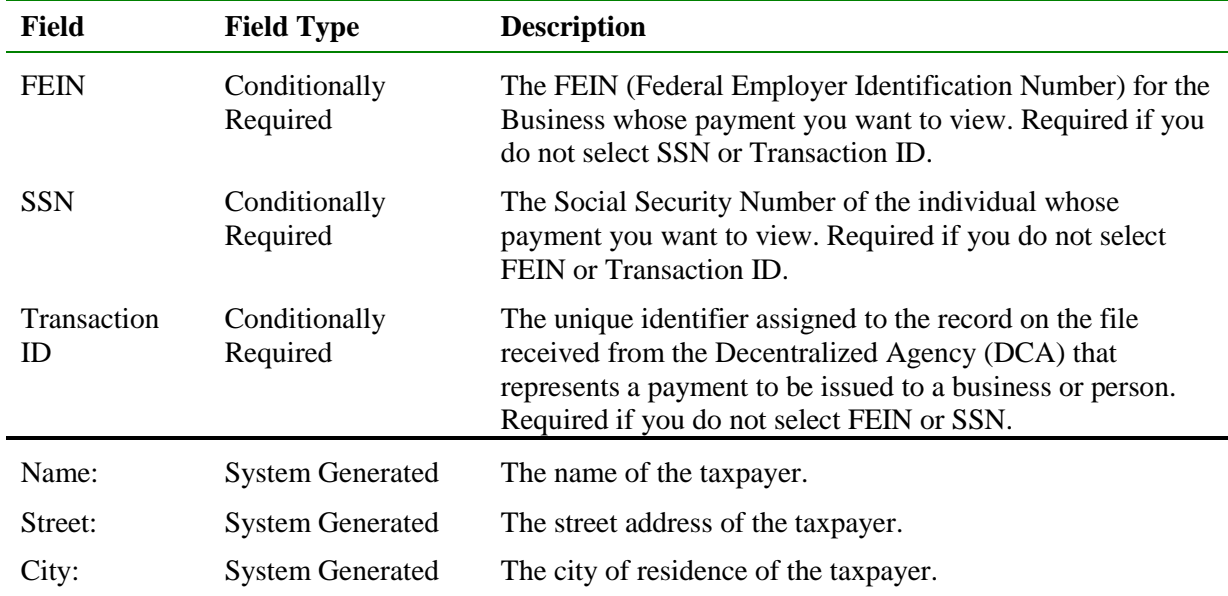

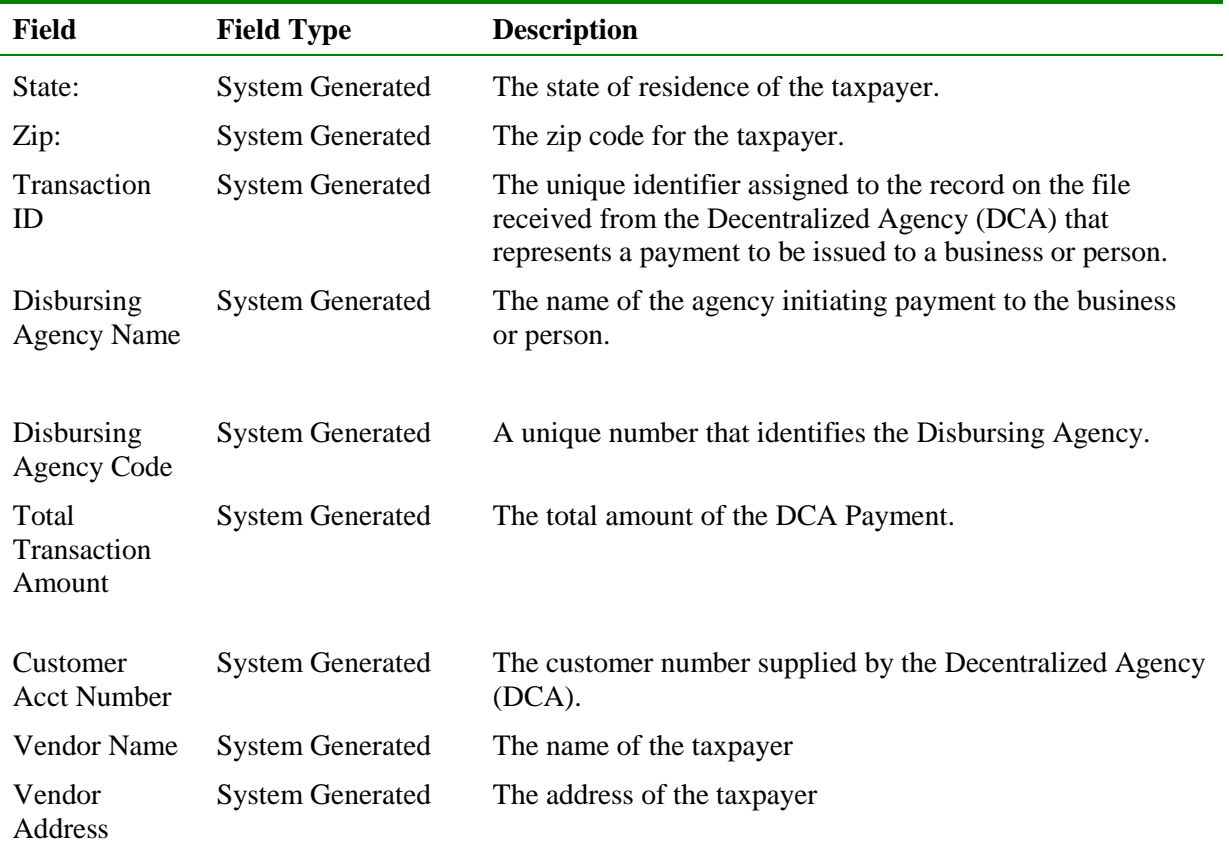

# **View DCA Payment Summary Information**

The following steps are performed to view the DCA Payment Summary.

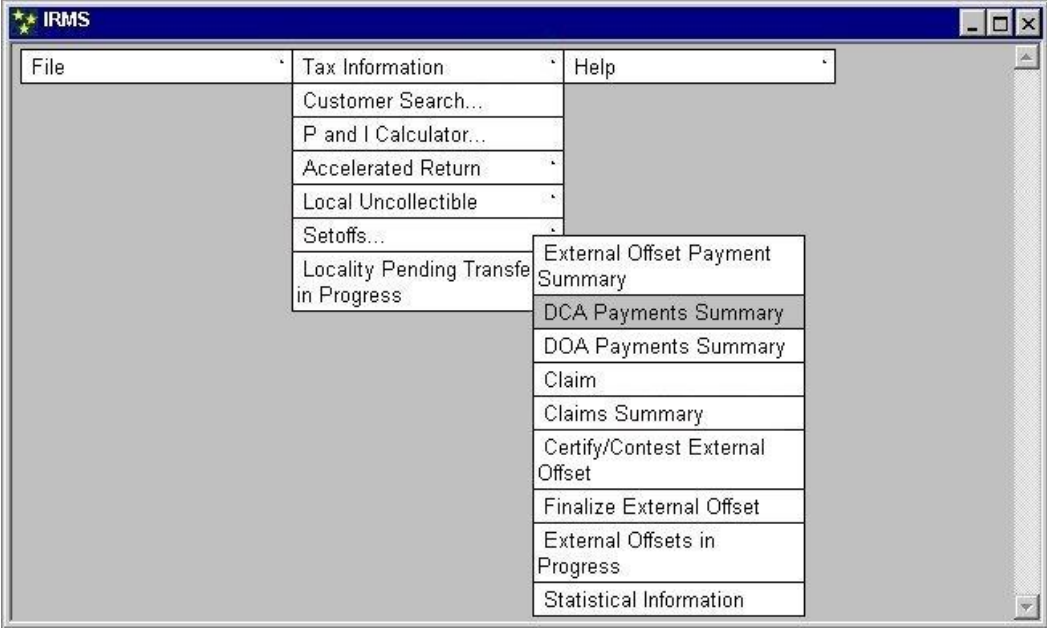

#### **Step 1:** From the IRMS Main menu, select **Tax Information: Setoffs: DCA Payments Summary**.

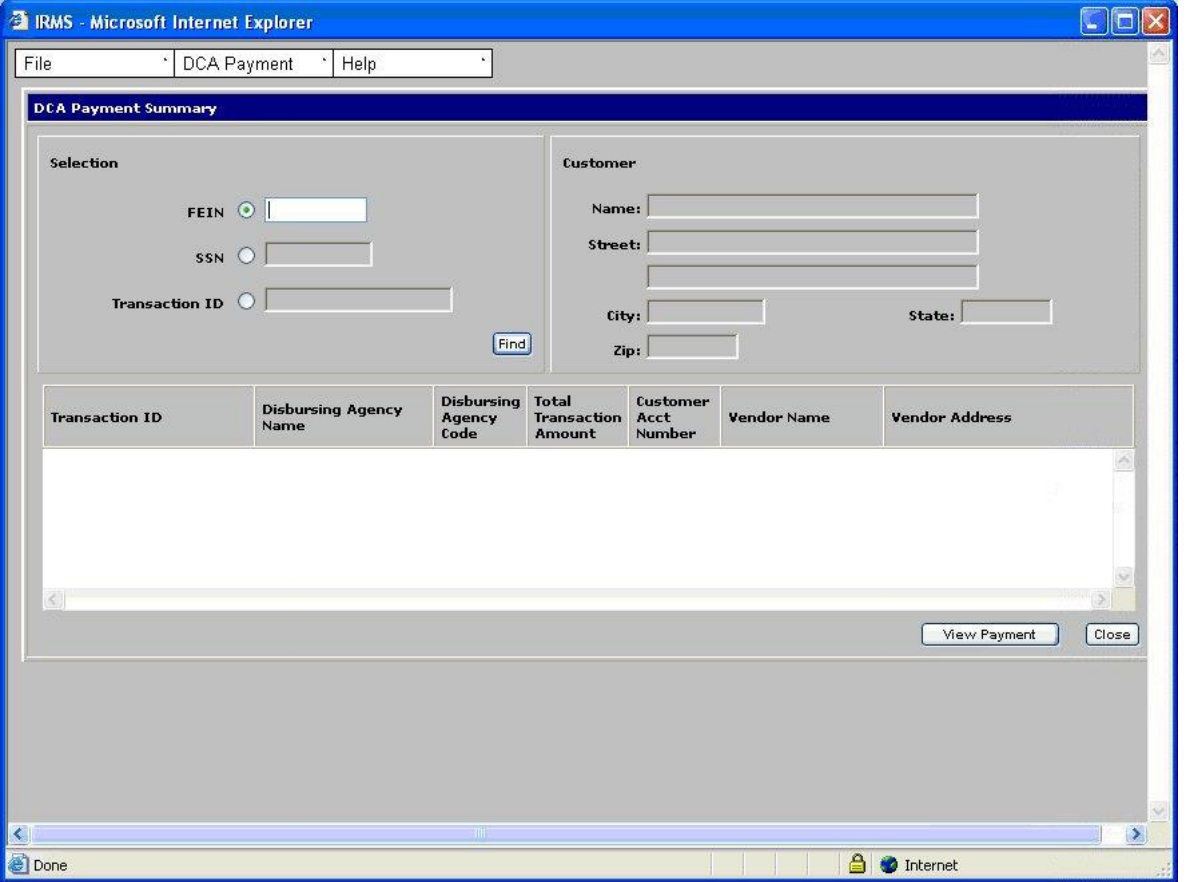

The DCA Payment Summary window opens.

- **Step 2:** Select the **FEIN**, **SSN**, or **Transaction ID** radio button to indicate how you want to perform a search.
- **Step 3:** Type the **FEIN**, **SSN**, or **Transaction ID** (Do not type hyphens).

**Step 4:** Click **Find**.

The window populates with the information related to the FEIN, SSN, or Transaction ID you entered.

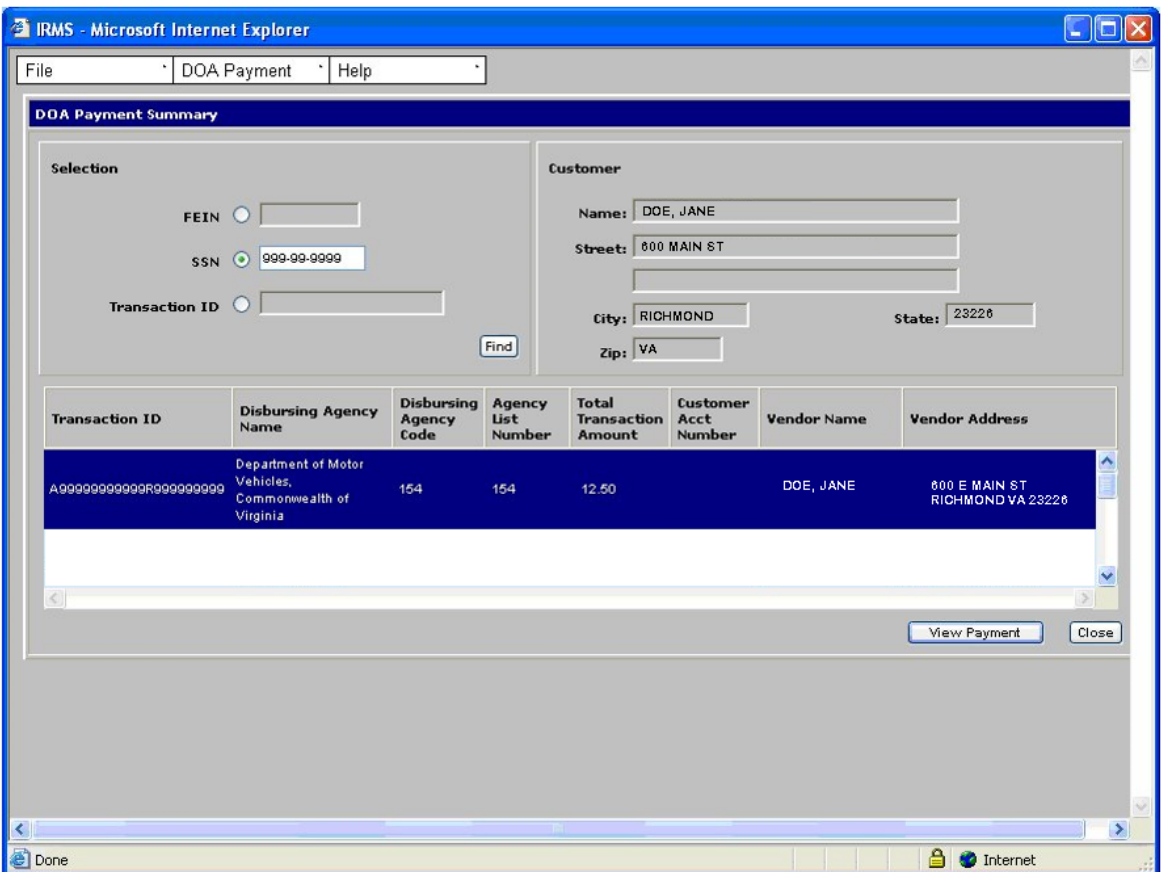

**Step 5:** Click **Close** when you are finished viewing the information to exit the window and return to the IRMS main menu.

# **12.5View DCA Payment Detail Information**

You can view DCA Payment Details in the IRMS Web application on the DCA Payment Detail window.

#### **DCA Payment Detail Window**

The illustration below is the DCA Payment Detail window.

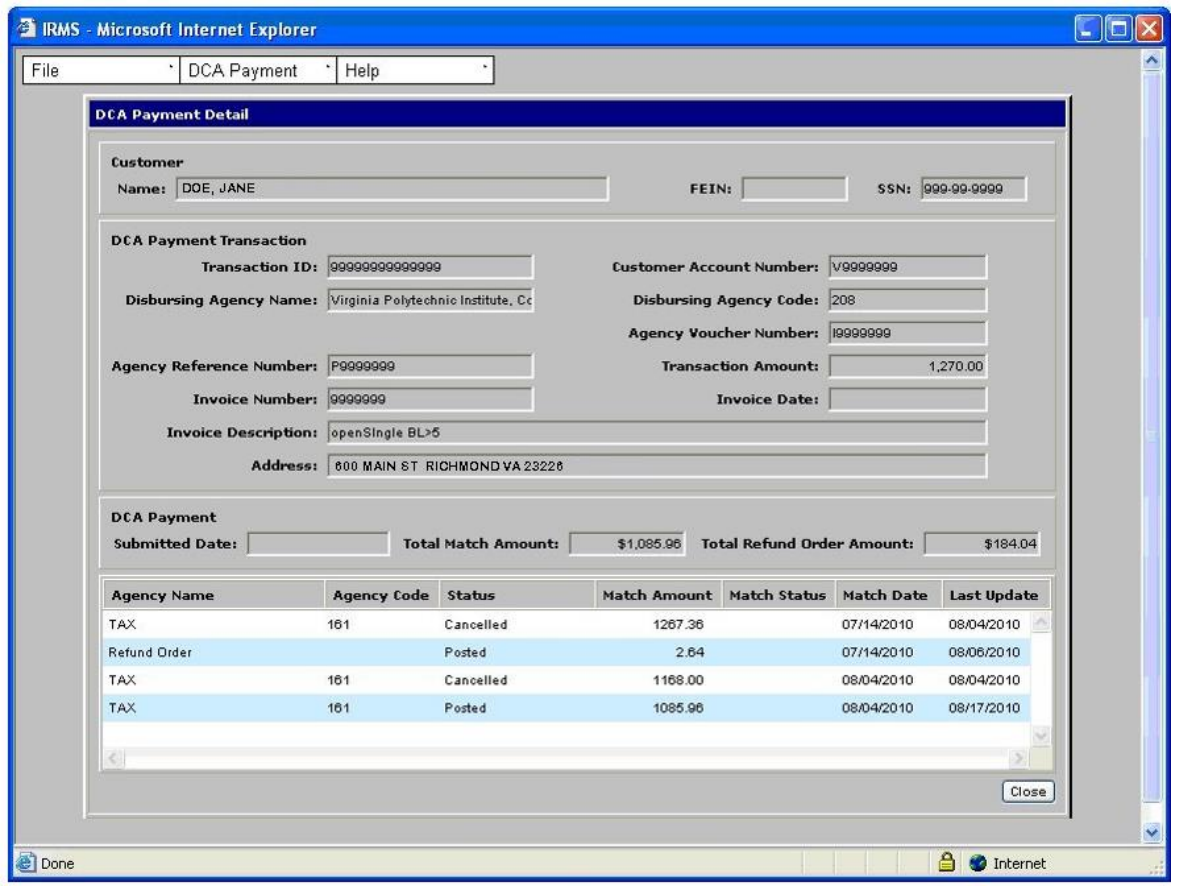

### **DCA Payment Detail Fields**

The table below lists the fields in the DCA Payment Detail window and provides a brief description of each.

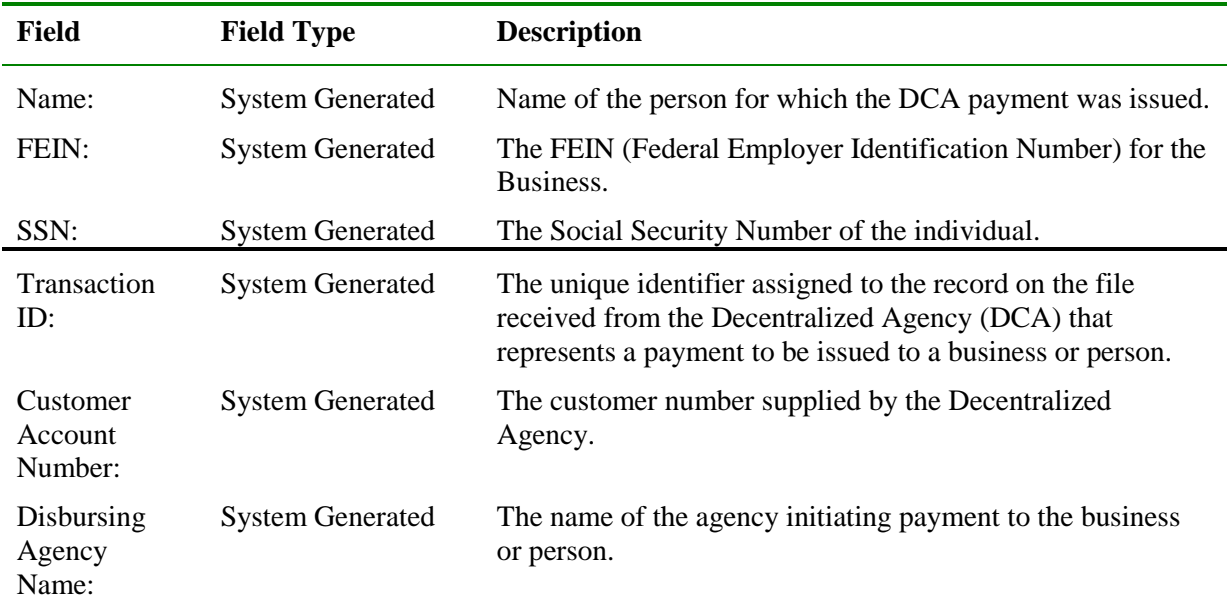

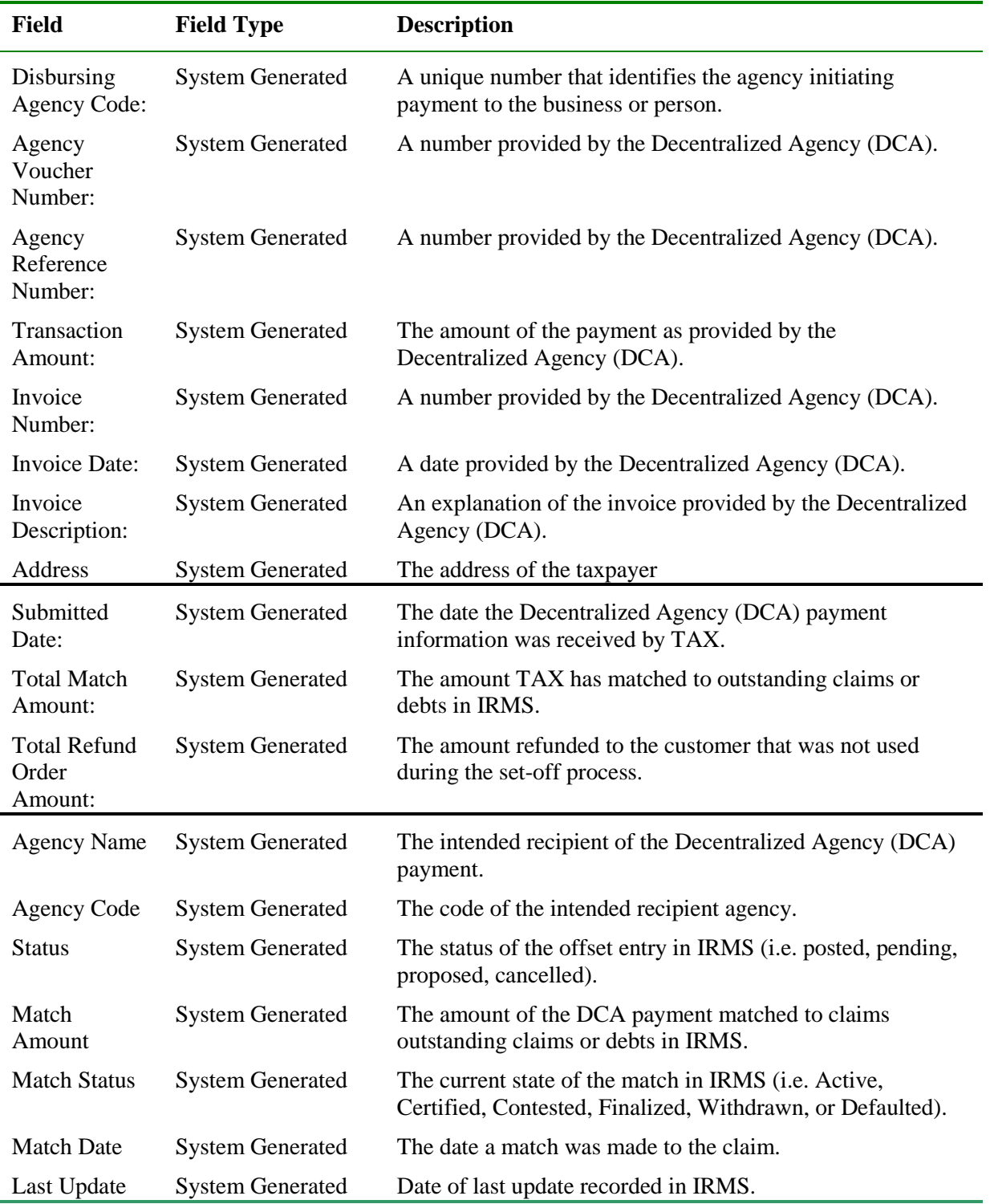

### **View DCA Payment Detail Information**

The following steps are performed to view the DCA Payment Detail.

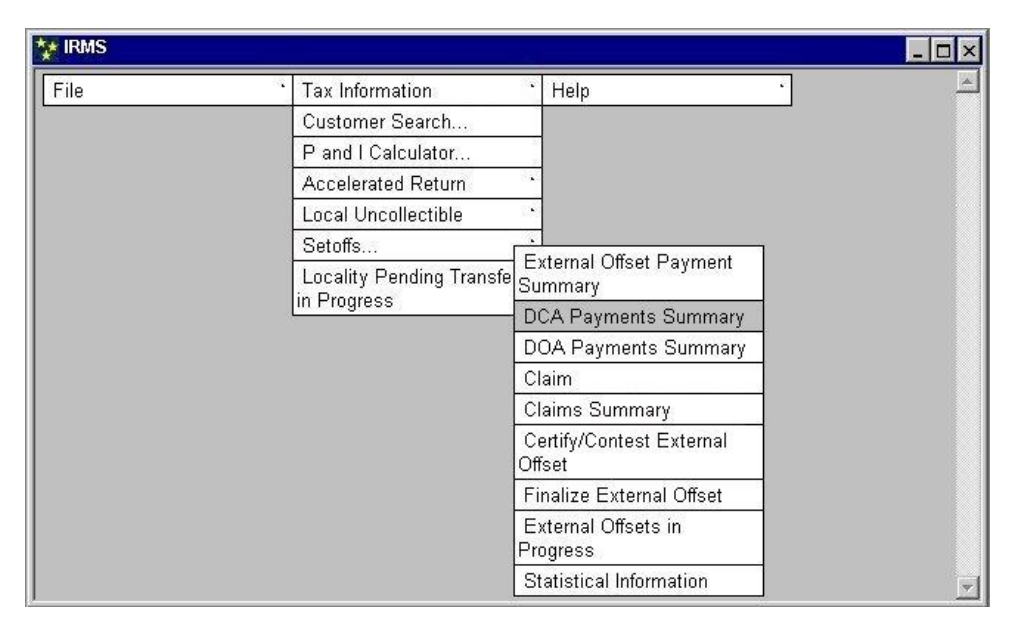

**Step 1:** From the IRMS Main menu, select **Tax Information: Setoffs: DCA Payments Summary**.

The DCA Payment Summary window opens.

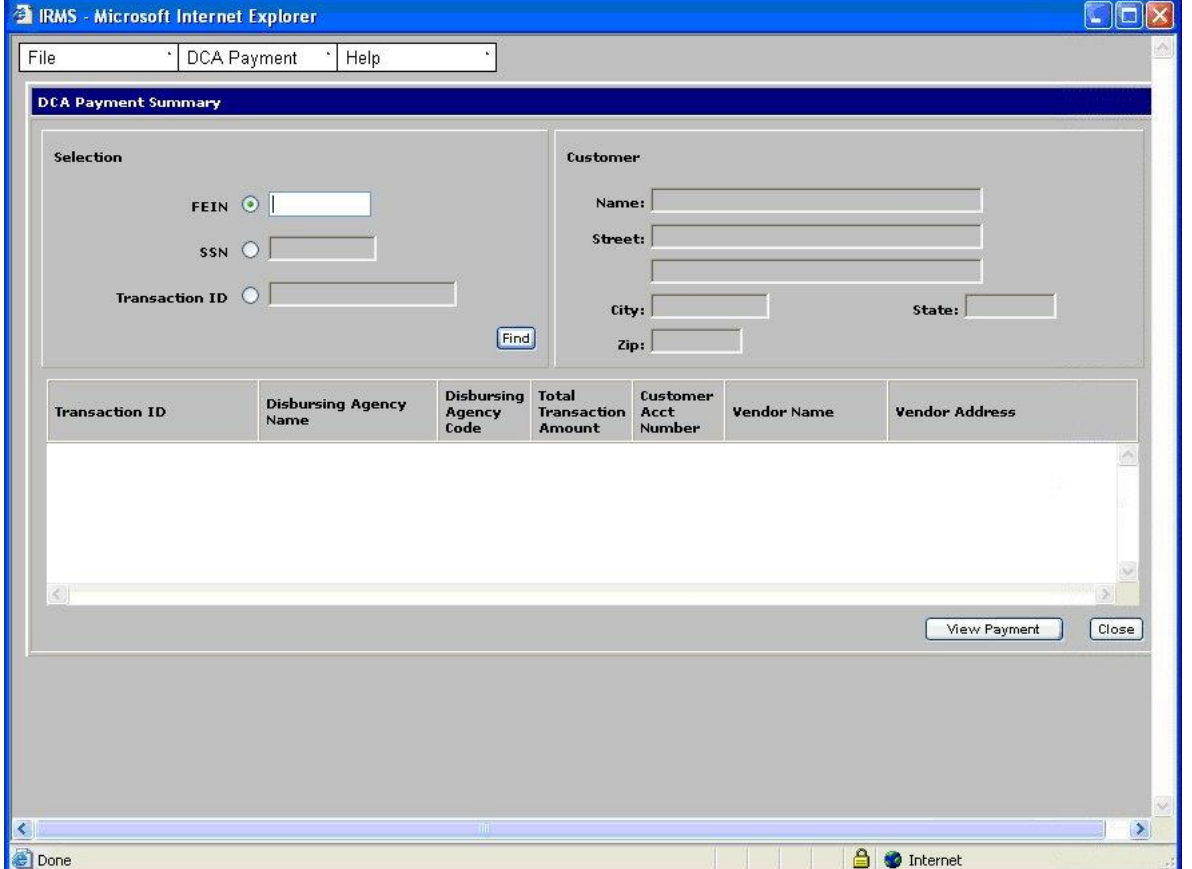

**Step 2:** Select the **FEIN**, **SSN**, or **Transaction ID** radio button to indicate how you want to perform a search.

**Step 3:** Type the **FEIN**, **SSN**, or **Transaction ID** (Do not type hyphens).

#### **Step 4:** Click **Find**.

The window populates with the information related to the FEIN, SSN, or Transaction ID you entered.

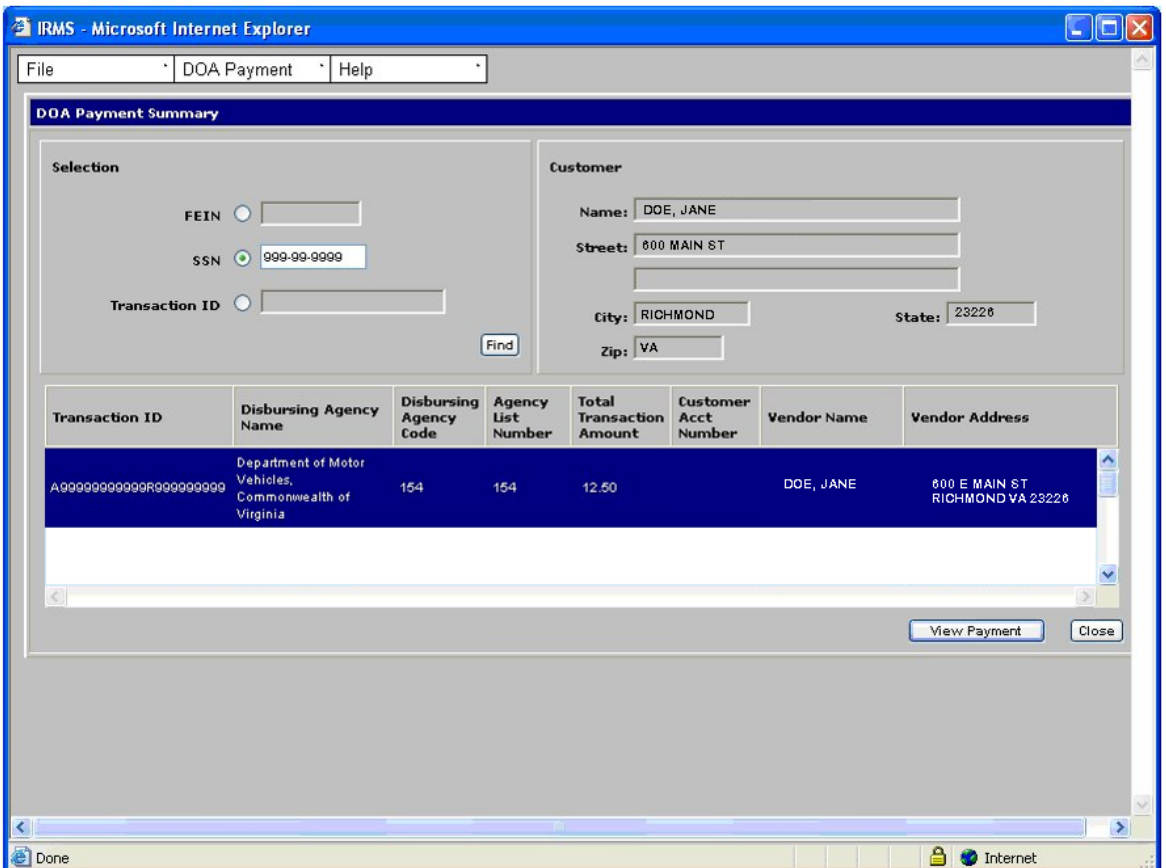

**Step 5:** Click **View Payment**.

The DCA Payment Detail window opens.

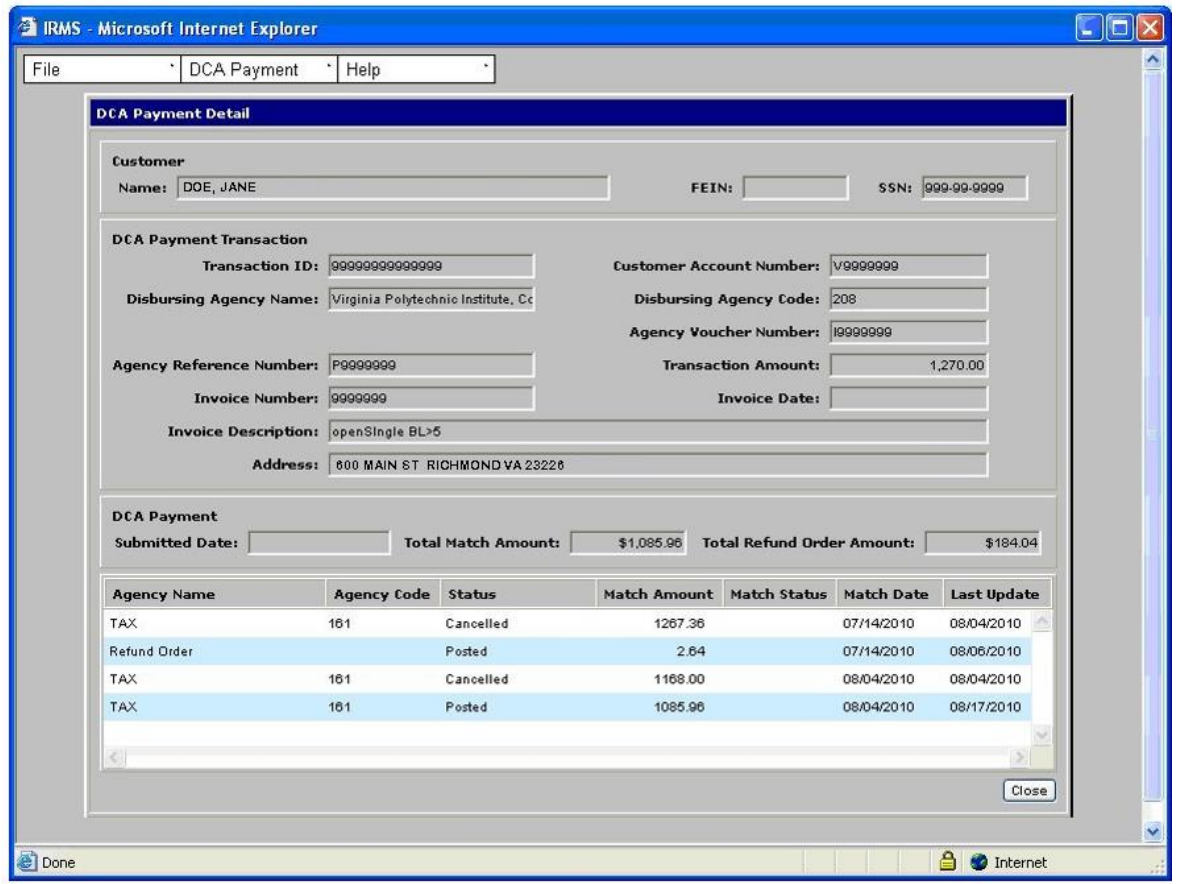

**Step 6:** Click **Close** when you are finished viewing the information to return to the DCA Payment Summary window.